## **LAMPIRAN II**

# FORMAT STANDAR PELAYANAN SKPD YANG DIUMUMKAN PADA WEBSITE PEMERINTAH **KOTA MADIUN**

- (bentuk softcopy)
- $1.$ Nama SKPD/BUMD: **BAKESBANGPOL KOTA MADIUN**
- $2.$ **Alamat** GRAHA KRIDA PRAJA Lt. III Jl. D.I. Panjaitan No. 17
- $3.$ No. Telp  $(0351) 462 153$
- 4. No. Surat Keputusan Kepala SKPD/Direktur BUMD tentang Standar Pelayanan: 188-401.205/20/2017
- 5. Standar Pelayanan

# a. Jenis Pelayanan : PENERBITAN REKOMENDASI PENELITIAN

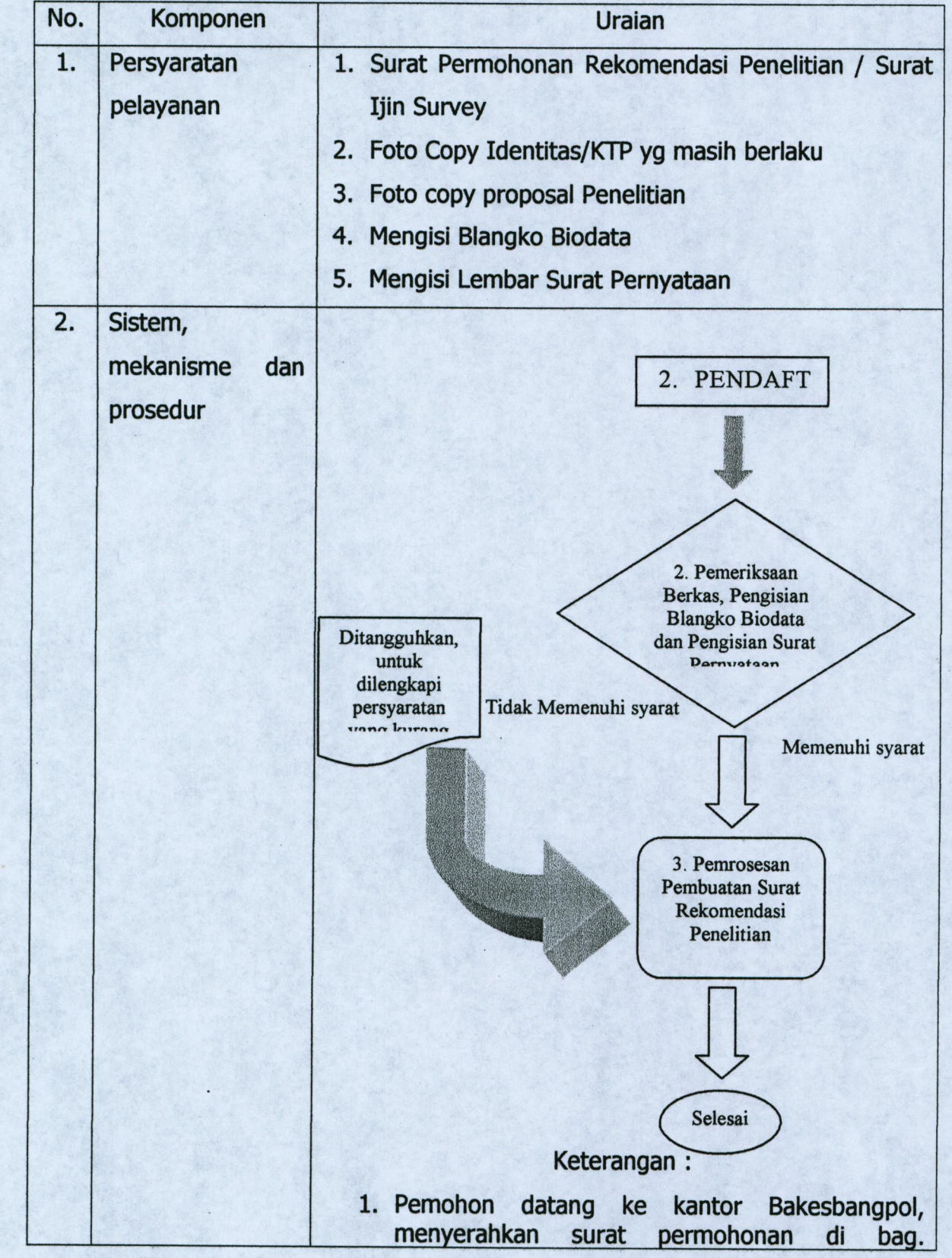

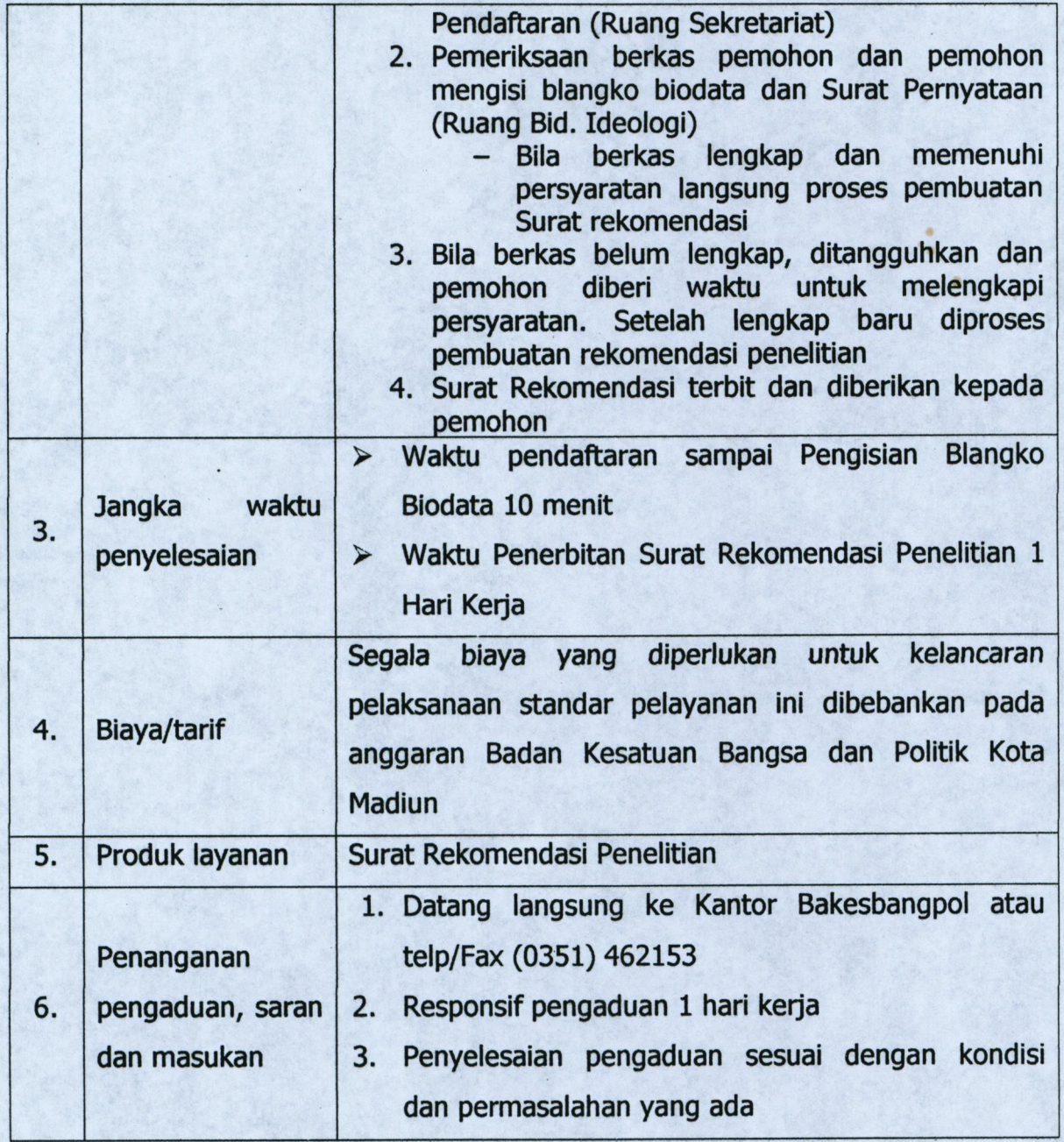

## **MANUAL GUIDE PENGAJUAN IJIN RISET - SI PERMATA**

## **1. Klik laman bakesbangpol.madiunkota.go.id/sipermata/**

Untuk melakukan pengajuan riset melalui SI PERMATA, maka pertama-tama kita mengakses halaman SI PERMATA pada alamat laman bakesbangpol.madiunkota.go.id/sipermata/ sehingg website akan menampilkan seperti berikut :

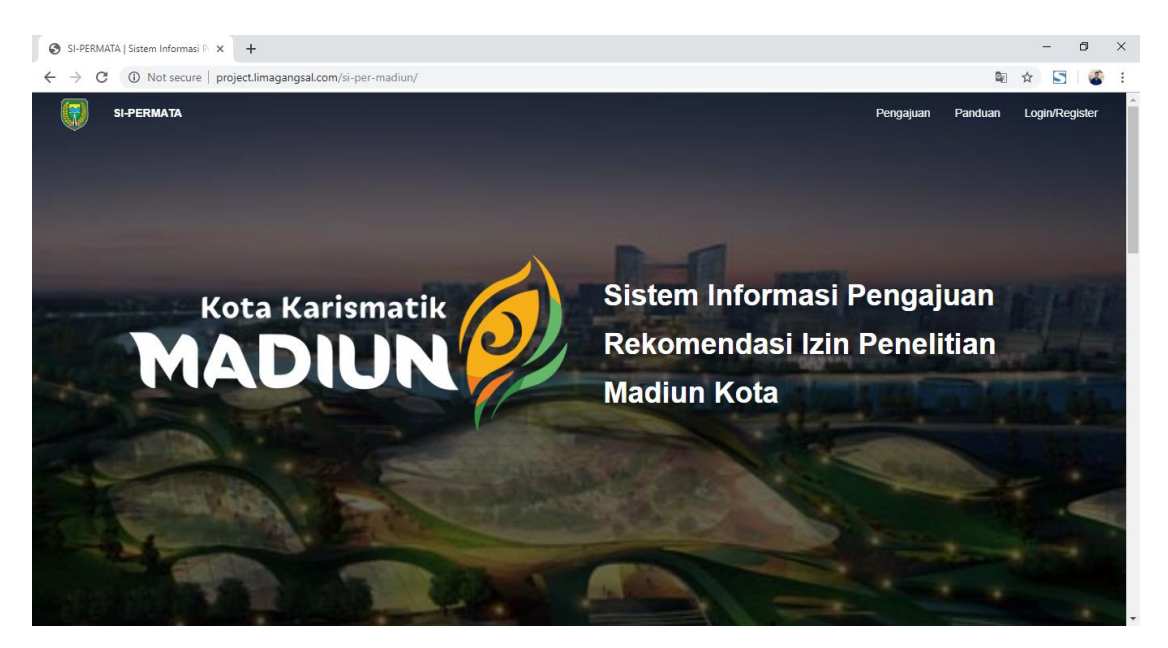

**2. Klik 'Login/Register'**

Langkah selanjutnya, kita diharuskan login terlebih dahulu dengan user yang telah kita buat. Untuk mengakses halaman login kita bisa lakukan klik 'Login/Register' pada navbar diatas halaman website.

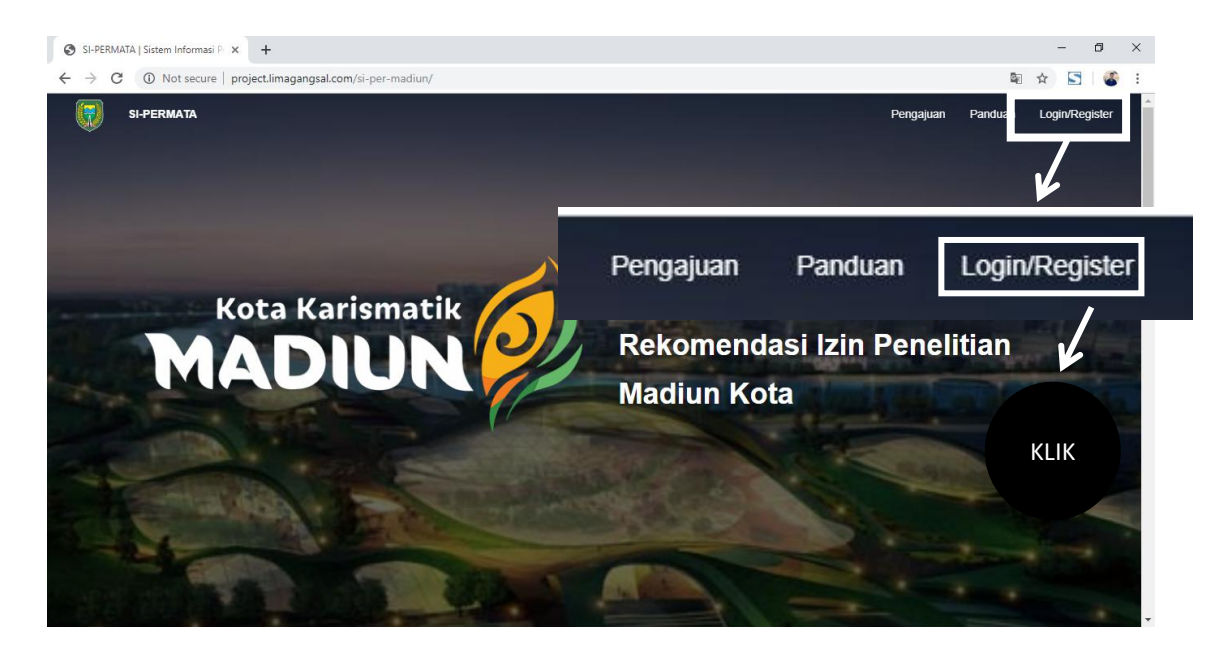

Sehingga akan menampilkan halaman login pada website SI PERMATA seperti pada gambar berikut :

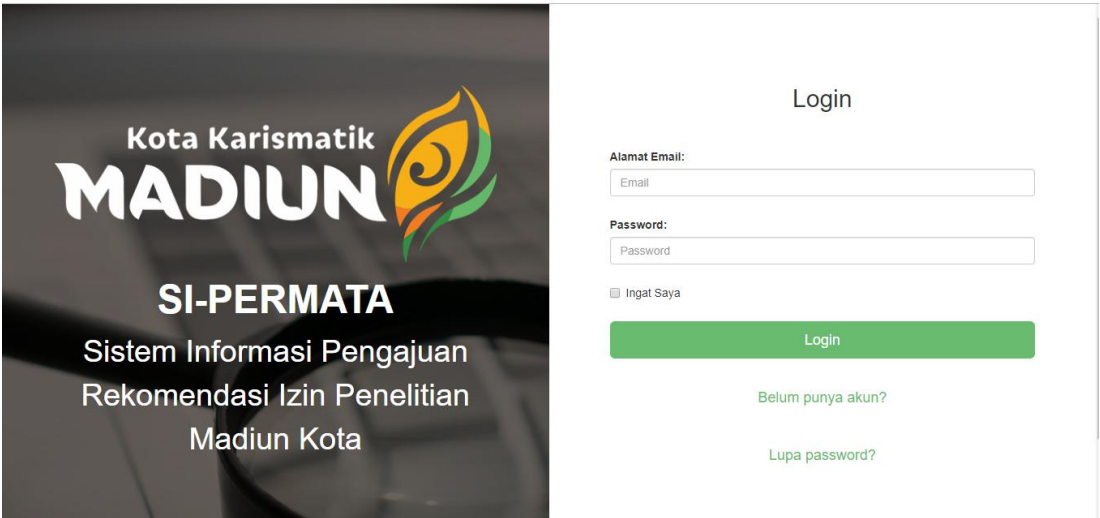

Isi data alamat email dan password akun yang telah terdaftar.

3. Apabila belum mempunyai akun maka klik 'belum punya akun?' untuk mengakses halaman register

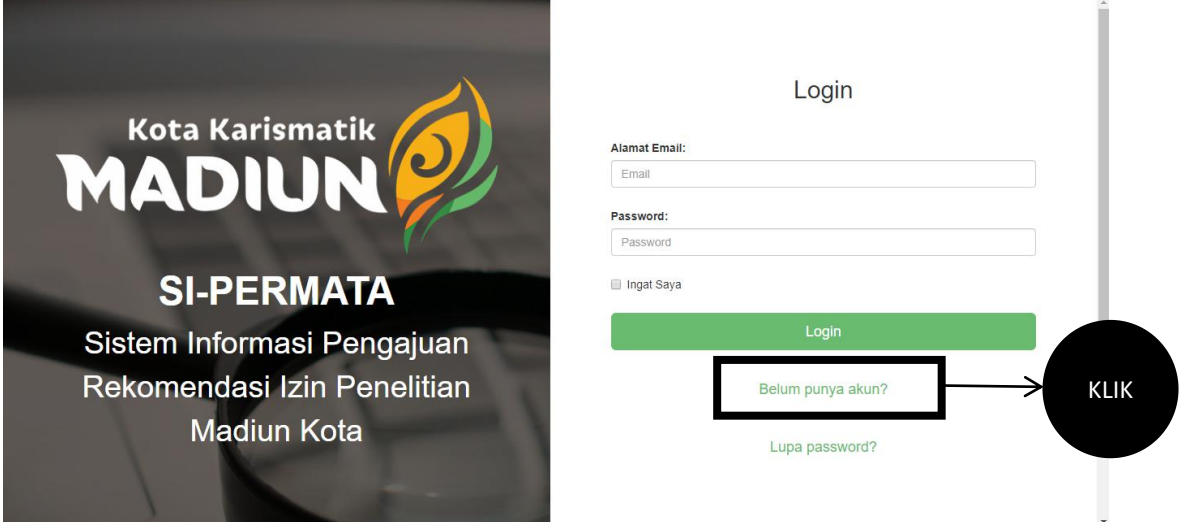

Sehingga website SI PERMATA akan menampilkan halam register seperti pada gambar berikut :

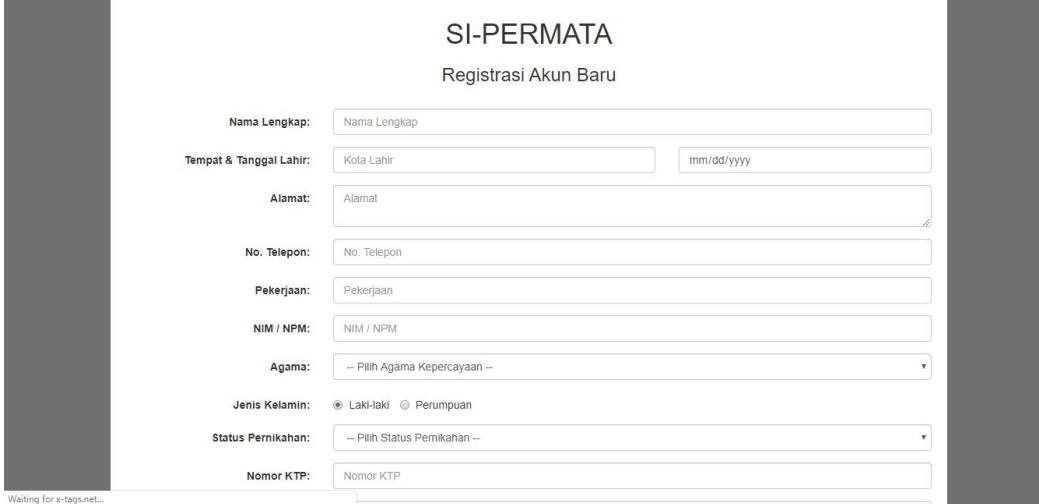

## **4. Mengisi data diri pada halaman 'register'**

Setelah website SI PERMATA menampilkan halaman register, maka isi data pribadi kita dengan benar seperti pada gambar berikut :

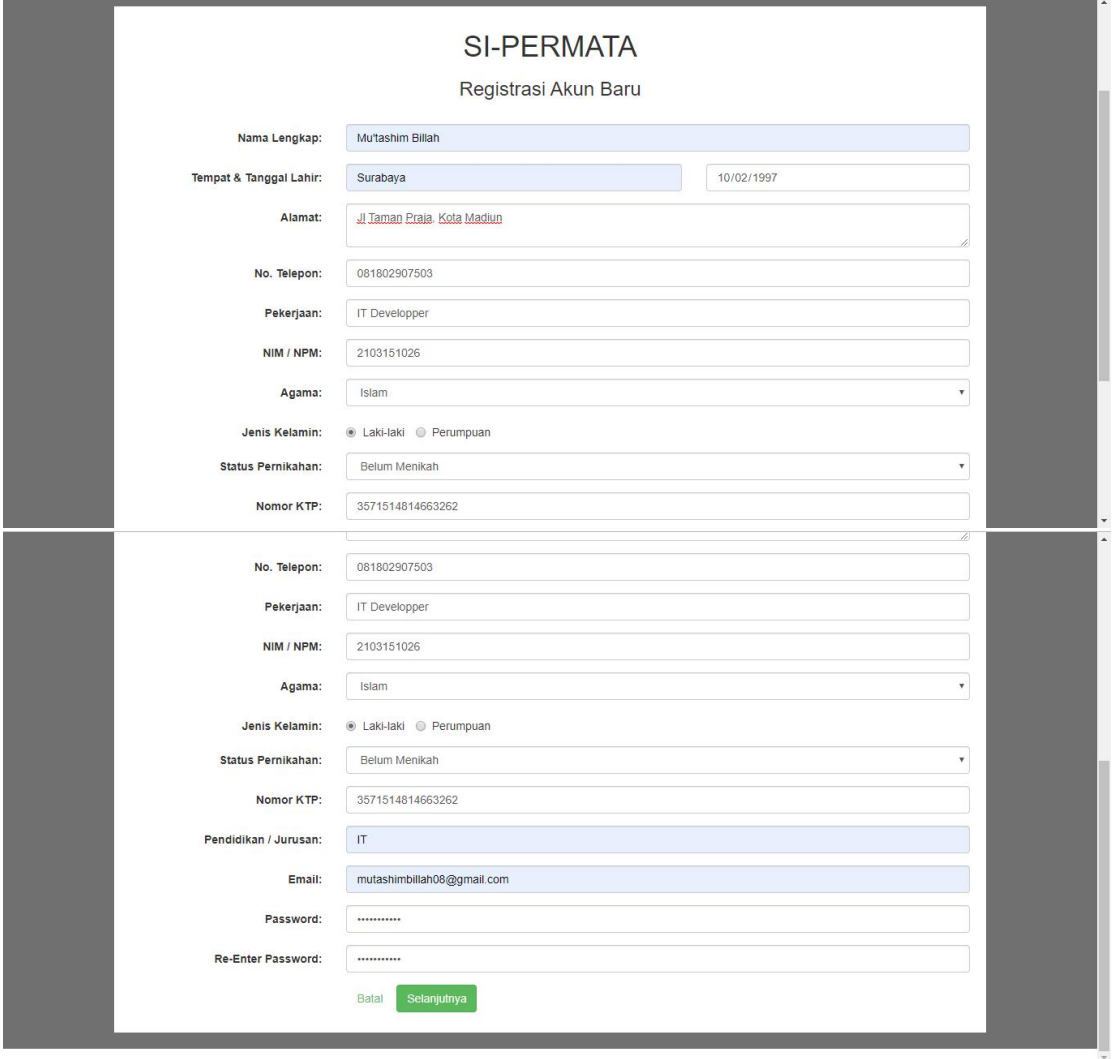

Data diri yang dimasukkan merupakan data pribadi yang sesuai dengan *requirement* berdasarkan SOP Bakesbangpol Kota Madiun. Apabila telah mengisi data pribadi, maka klik tombol'selanjutnya'

## **5. Menyetujui SOP pada SI PERMATA**

Setelah kita melakukan klik pada tombol 'selanjutnya' pada halaman register, maka webiste SI PERMATA akan menampilkan halaman surat persetujuan yang menjadi tatatertib (SOP) pada SI PERMATA. Untuk menyelesaikan pendaftaran akun baru pada webiste, maka lakukan centang pada box persetujuan yang ada dan klik tombol 'selanjutnya' seperti pada gambar berikut :

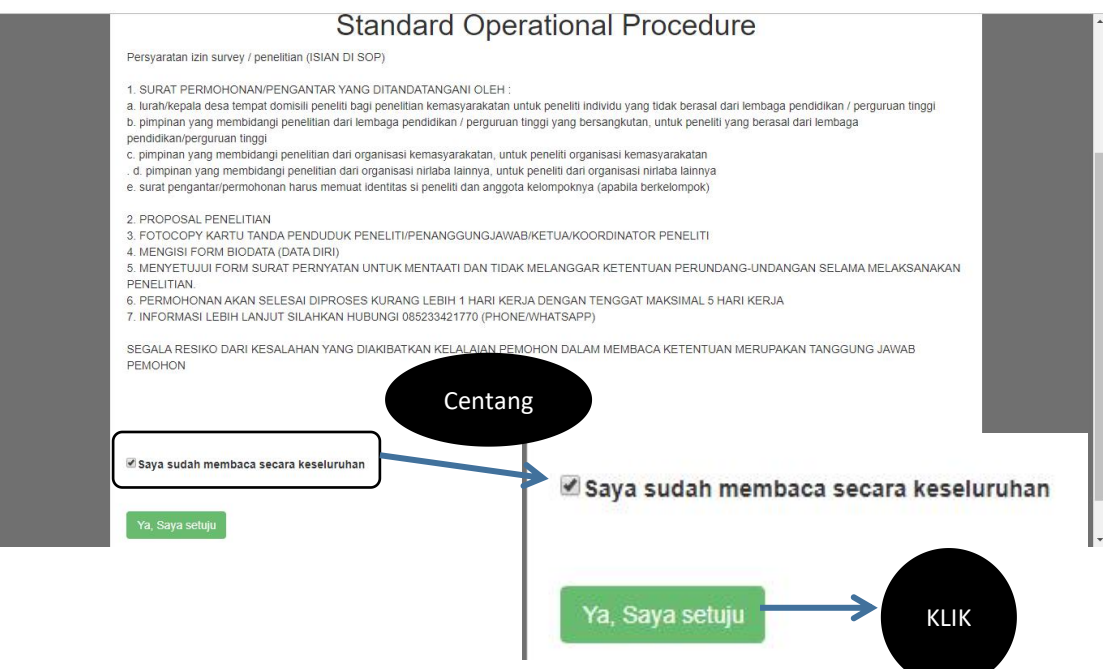

Apabila berhasil melakukan pendaftaran akun, maka web SI PERMATA akan menampilkan halaman beranda sesuai profil user yang telah kita daftarkan seperti pada gambar berikut :

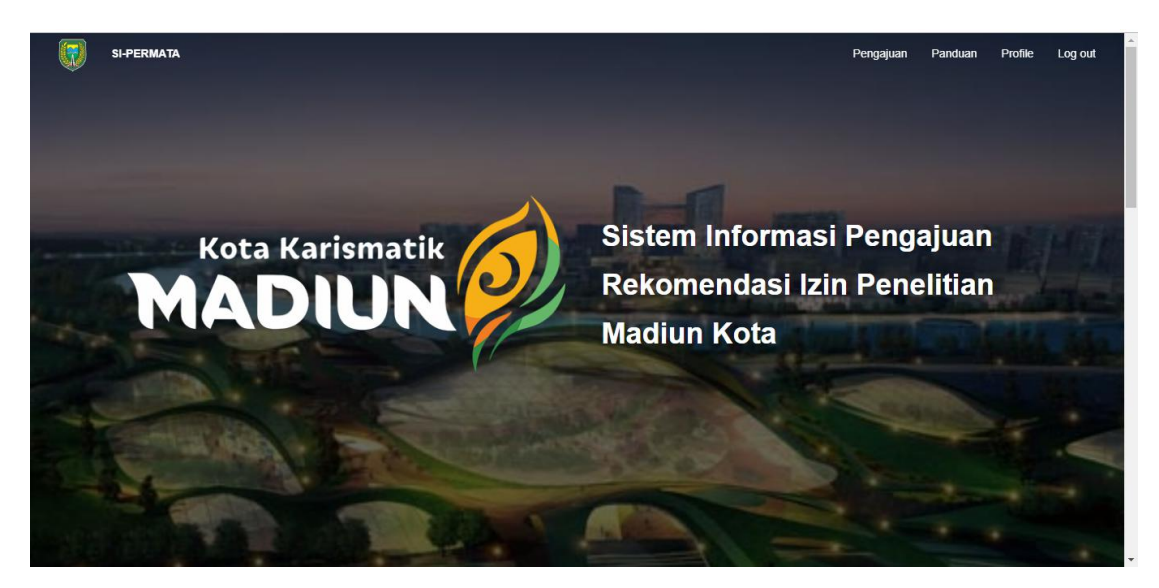

## **Untuk membuat Pengajuan Penelitian Baru**

## **6. Klik 'pengajuan' pada navbar**

Apabila kita ingin melakukan pengajuan baru pada web SI PERMATA, pertama-tama kita klik 'pengajuan' yang tertera pada navbar webiste.

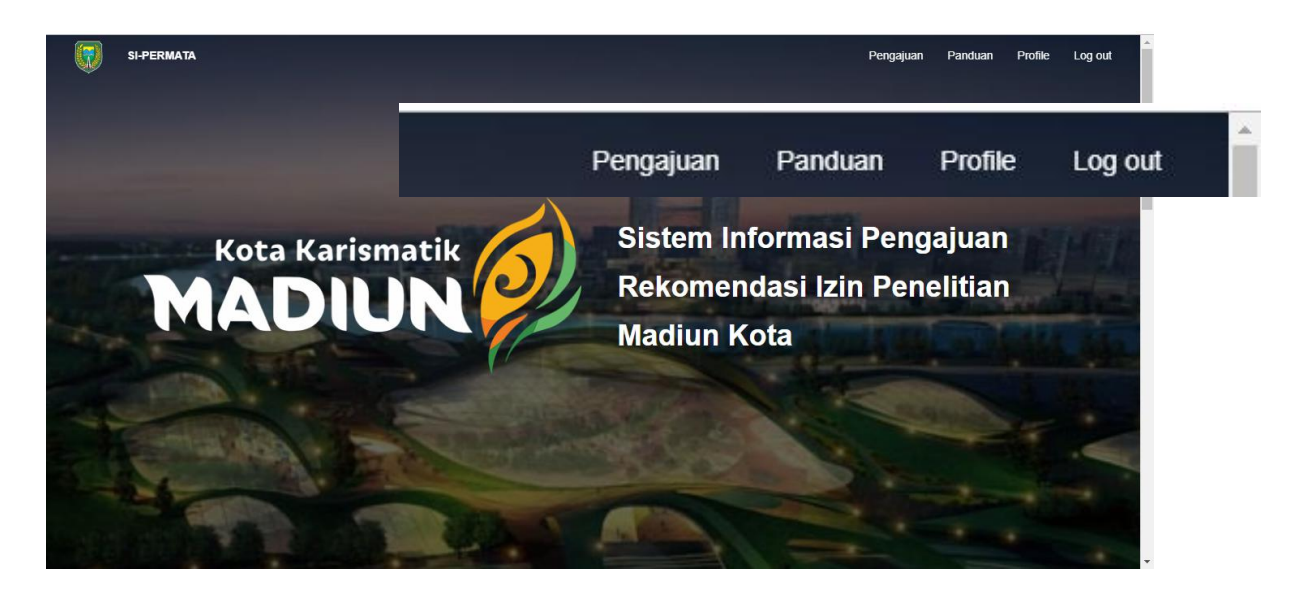

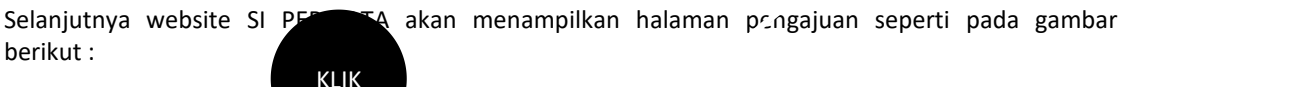

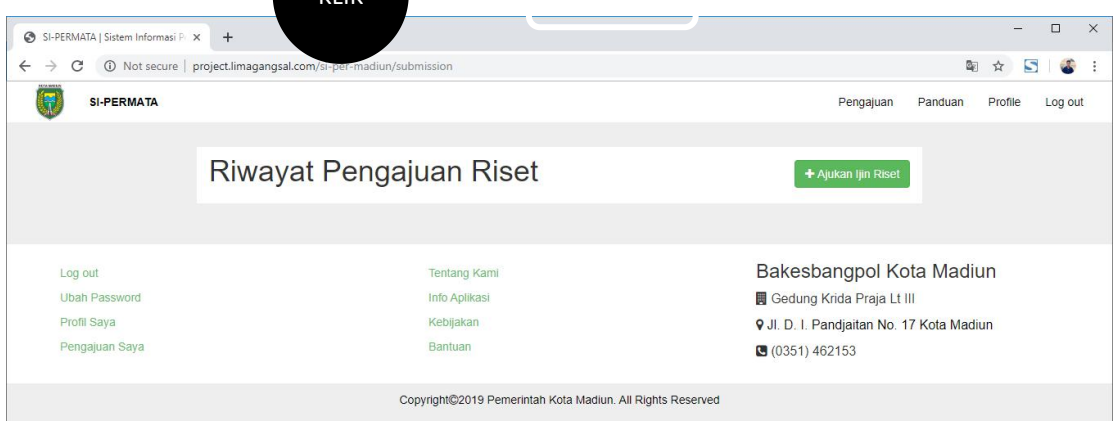

## **7. Klik 'Ajukan Riset Baru'pada halaman pengajuan**

Untuk mengajukan riset baru, kita dapt melakukannya dengan cara melakukan klik tombol **'ajukan ijin riset'** pada box Riwayat Pengajuan Riset seperti pada gambar berikut :

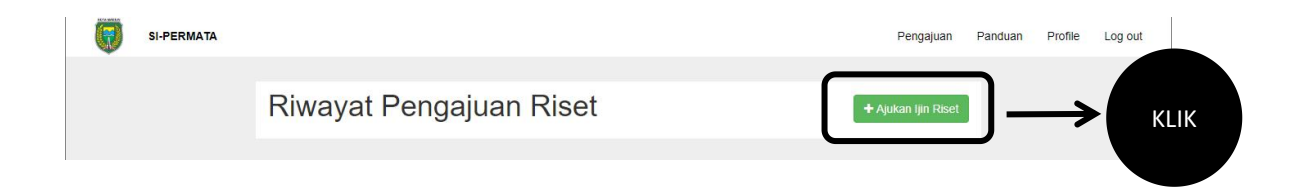

## **8. Klik 'halaman persetujuan' pada pengajuan**

Sebelum melakukan pengajuan riset baru, kita akan ditampilkan tampilan SOP yang tertera pada website SI PERMATA. Untuk melanjutkan proses melakukan pengajuan riset baru, kita dapat melakukan klik tombol 'saya setuju' pada box yang tersedia seperti pada gambar berikut :

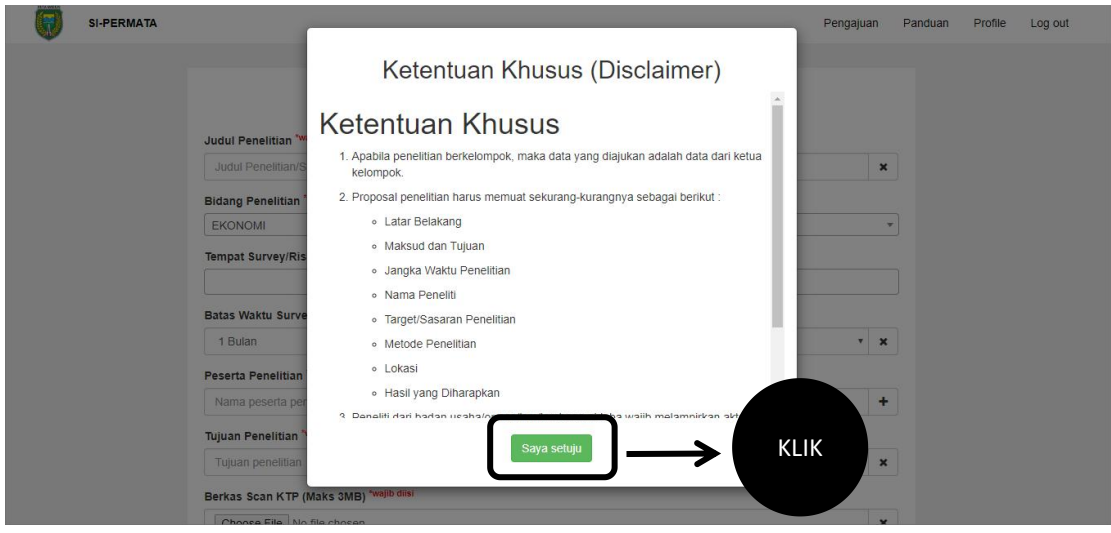

## **9. Mengisi Formulir Pengajuan**

Website SI PERMATA akan menampilkan halaman khusus pengajuan riset, langkah selanjutnya kita mengisi formulir yang tertera dengan data yang benar sesuai SOP.

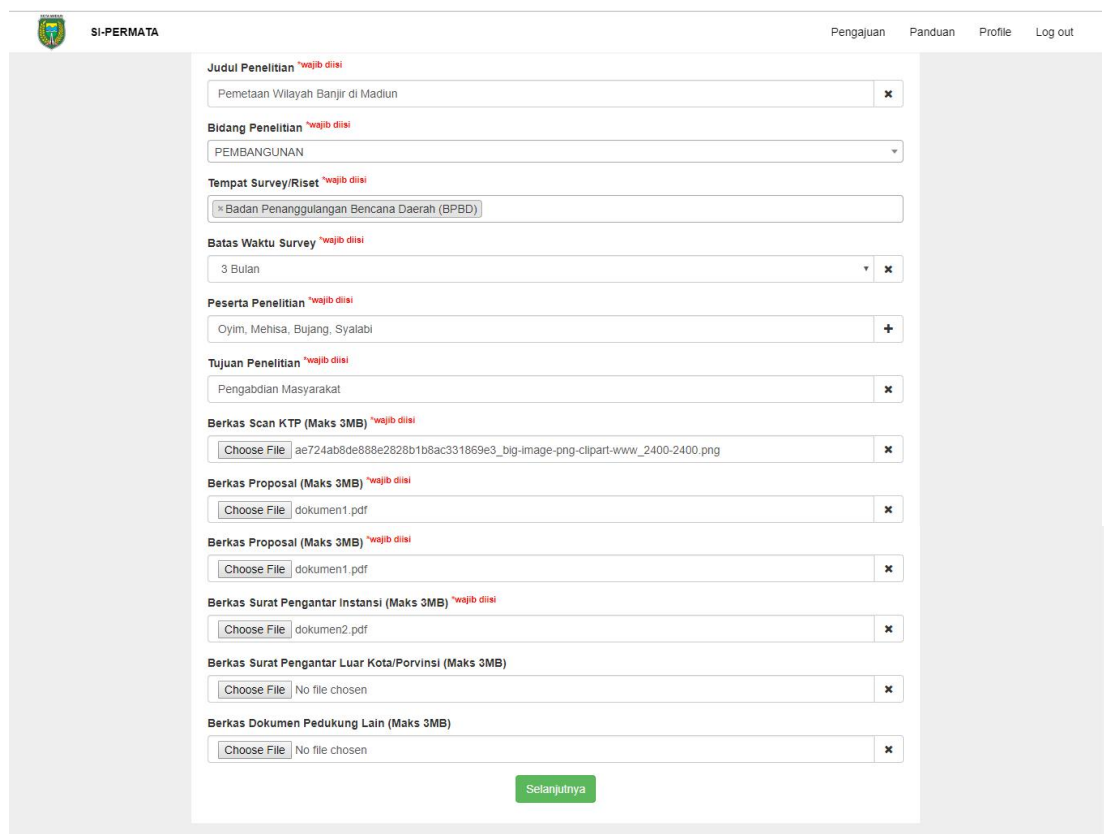

Setelah melakukan pengisian formulir dengan benar dan lengkap, maka klik tombol'selanjutnya'

## **10. Menyetujui Surat Pernyataan Pemohon Riset**

Langkah selanjutnya kita akan menyetujui surat pernyataan untuk menaati peraturan selama kegiatan penelitian sehingga kita harus melakukan centang pada box 'saya sudah membaca secara keseluruhan' dan klik pada tombol 'Ya, Saya setuju' seperti pada gambar berikut :

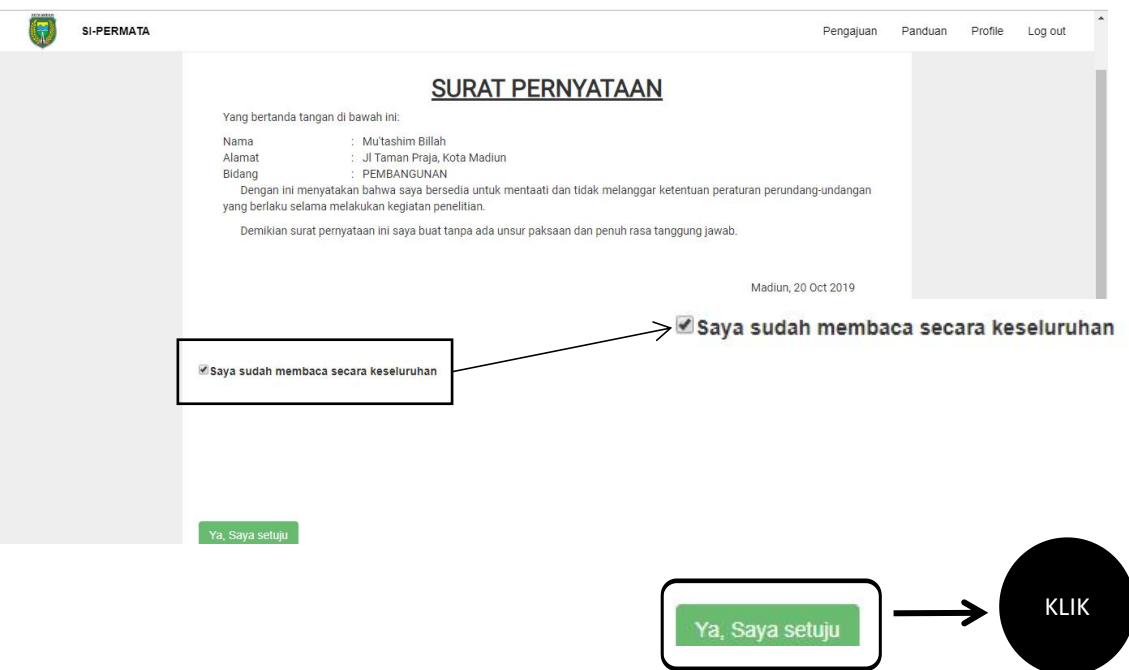

## **11. Data Pengajuan Ijin Riset Baru Berhasil**

Pengajuan ijin riset baru yang telah kita ajukan melalui website SI PERMATA akan ditampilkan pada halaman pengajuan yang tertera pada halaman user kita masing-masing seperti pada gambar berikut :

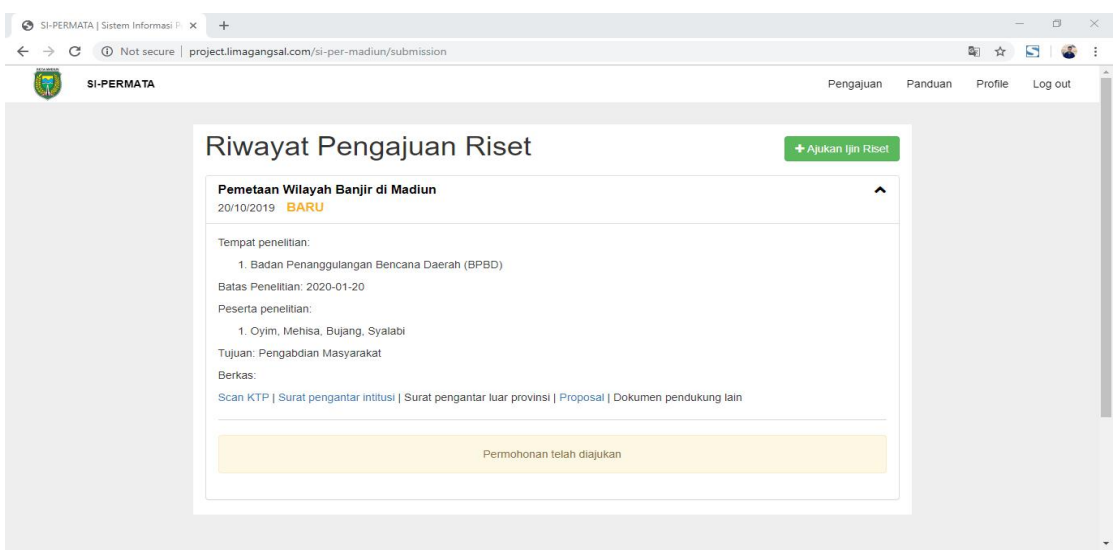

Proses selanjutnya kita menunggu validasi dari admin web SI PERMATA yang dilakukan oleh Bakesbangpol Kota Madiun, status yang akan kita terima selanjutnya adalah ditolak atau diterima nya pengajuan ijin riset yang telah kita tambahkan.

### **Apabila Ijin Pengajuan Riset Ditolak**

### **12. Melihat Catatan dan Memperbaiki Berkas**

List pengajuan ijin riset kita dapat lihat pada halaman list pengajuan ijin riset setelah login, seperti pada gambar berikut :

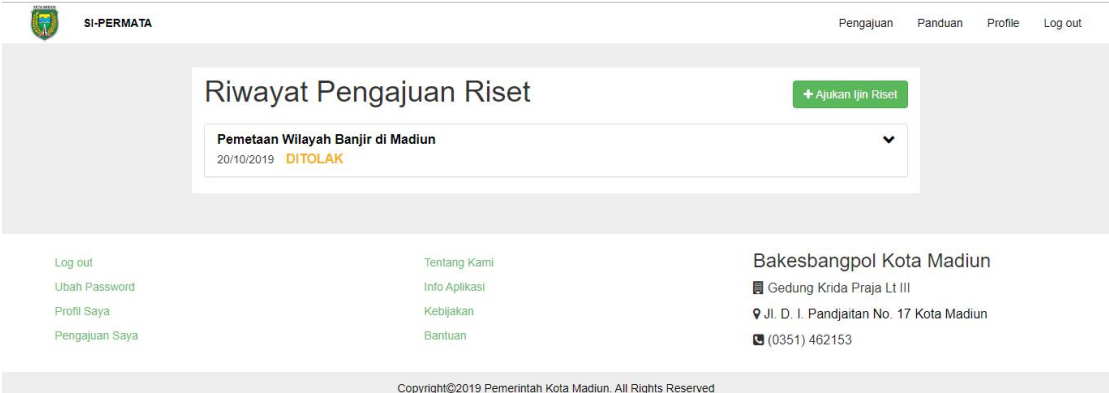

Apabila pengajuan ijin riset kita tertolak maka kita dapat melihat detail dengan cara melakukan klik pada box pengajuan ijin riset tsb sehingga menampilkan informasi sebagai berikut :

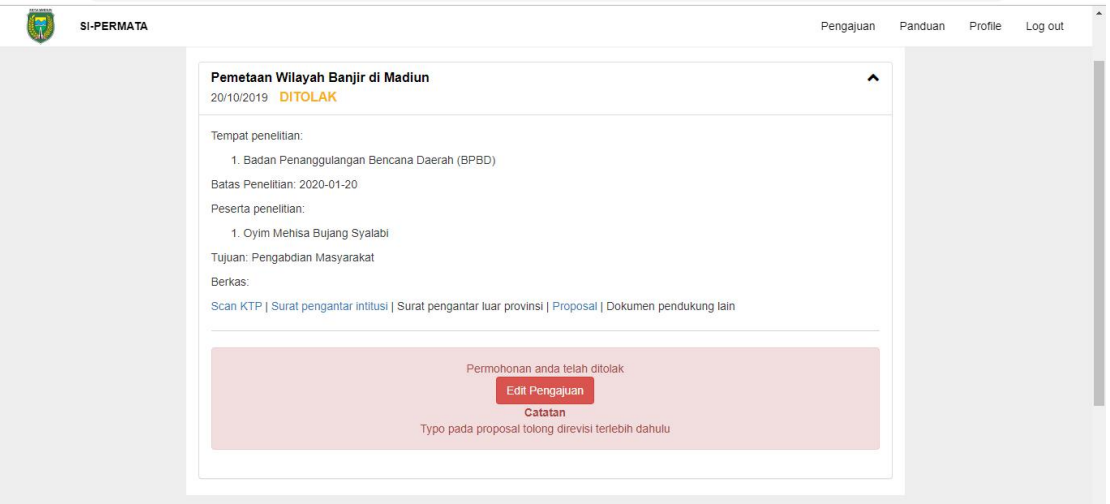

Apabila kita ingin melakukan revisi/memperbaiki peihal berkas atau informasi yang berkaitan dengan pengajuan ijin riset yang ditolak, kita dapat melakukan perbaikan berkas dengan cara klik tombol 'Edit Pengajuan' pada box catatan yang kita terima seperti pada gambar berikut :

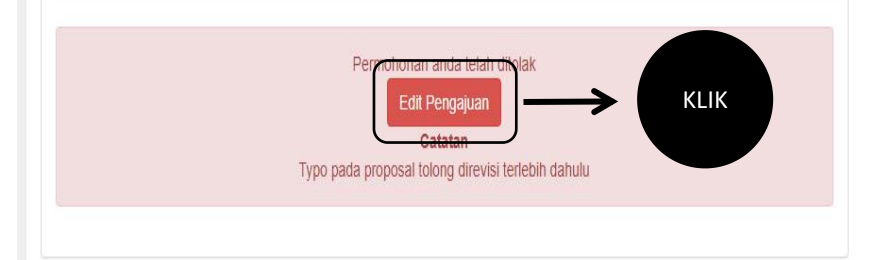

Setelah melakukan klik tombol 'edit pengajuan' seperti pada gambar diatas, website SI PERMATA akan menampilkan ulang halaman formulir pengajuan yang akan dilakukannya pengeditan berkas yang tidak sesuai.

Edit berkas yang tidak sesuai, cek kembali dengan seksama perihal formulir yang telah diisi dan klik tombol 'submit' seperti pada gambar berikut :

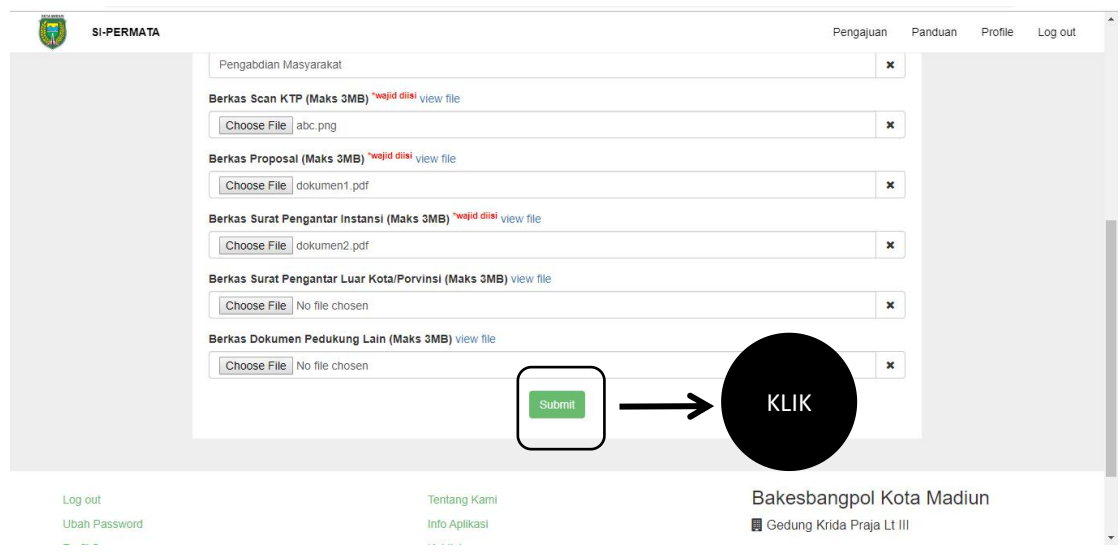

#### **Apabila Pengajuan Ijin Riset Diterima**

### **13. Pengajuan Ijin Riset telah Selesai di proses**

Ketika pengajuan riset kita telah diterima status pengajuan ijin riset kita berganti menjadi 'diterima' yang dapat kita lihat pada halaman pengajuan. Apabila pemrosesan pengajuan ijin riset kita telah selesai kita akan mendapatkan notifikasi melalui email bahwasanya pengajuan ijin riset kita diterima dan dianjurkan untuk datang ke kantor Bakesbangpol Kota Madiun untuk mengambil surat rekomendasi penelitian Seperti pada gambar berikut :

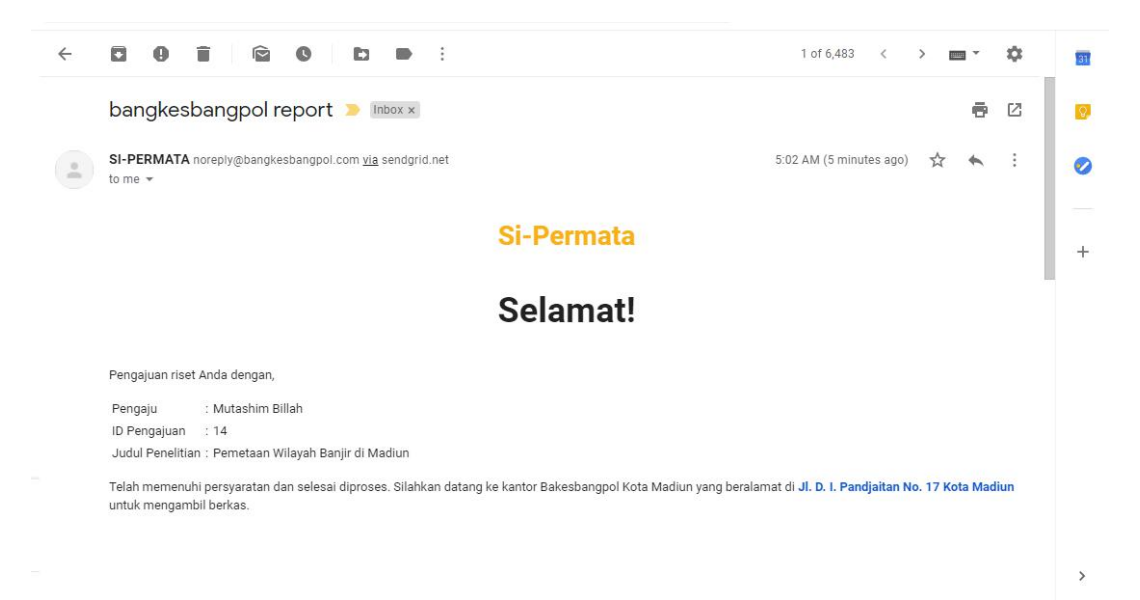